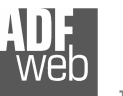

# User Manual

Revision 1.001 **English** 

# **Gateway / Bridge CAN bus to DeviceNet**

(Order Code: HD67135)

for Website information: www.adfweb.com?Product=HD67135

for Price information: www.adfweb.com?Price=HD67135

# **Benefits and Main Features:**

- **Very easy to configure**
- **Low cost**
- Rail mountable ►
- Wide supply input range
- **Galvanic isolation**
- **Industrial temperature range:** -30°C / 70°C (-22°F / 158°F)

## User Manual **CAN bus to DeviceNet**

Document code: MN67135 ENG Revision 1.001 Page 1 of 16

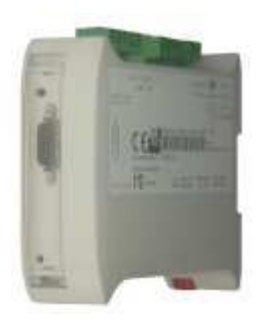

*HD67135*

#### For others Gateways / Bridges: **CANopen to DeviceNET**

 See also the following links: www.adfweb.com?Product=HD67134

#### **CAN bus to Modbus**

See also the following links:

www.adfweb.com?Product=HD67011 (Modbus RTU Master) www.adfweb.com?Product=HD67012 (Modbus RTU Slave) www.adfweb.com?Product=HD67014 www.adfweb.com?Product=HD67515 (Modbus TCP Slave)

(Modbus TCP Master)

#### **CAN bus to CAN bus**

See also the following link: www.adfweb.com?Product=HD67221

Do you have an your customer protocol? See the following link: www.adfweb.com?Product=HD67003

Do you need to choose a device? do you want help? Ask it to the following link: www.adfweb.com?Cmd=helpme

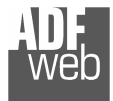

#### **INDEX:**

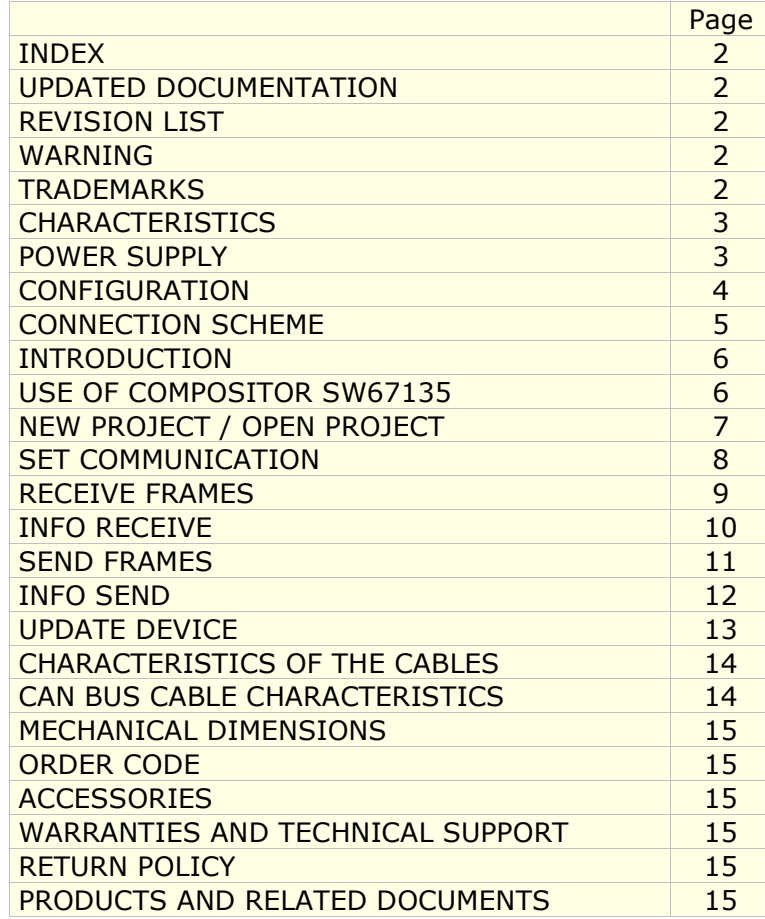

Document code: MN67135 ENG Revision 1.001 Page 2 of 16

#### **UPDATED DOCUMENTATION:**

Dear customer, we thank you for your attention and we remind you that you need to check that the following document is:

- > Updated
- $\triangleright$  Related to the product you own.

To obtain the most recently updated document, note the "document code" that appears at the top right-hand corner of each page of this document.

With this "Document Code" go to web page www.adfweb.com/download/ and search for the corresponding code on the page. Click on the proper "Document Code" and download the update.

To obtain the updated documentation for the product that you own, note the "Document Code" (Abbreviated written "Doc. Code" on the label on the product) and download the updated from our web site www.adfweb.com/download/

#### **REVISION LIST:**

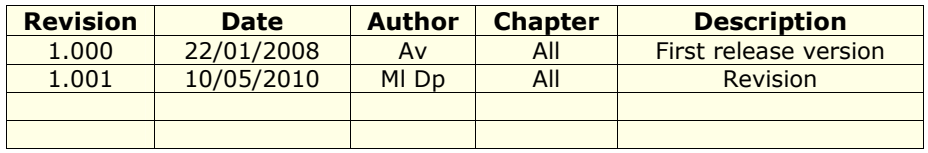

#### **WARNING:**

ADFweb.com reserves the right to change information in this manual about our product without warning.

ADFweb.com is not responsible for any error this manual may contain.

#### **TRADEMARKS:**

All trademarks mentioned in this document belong to their respective owners.

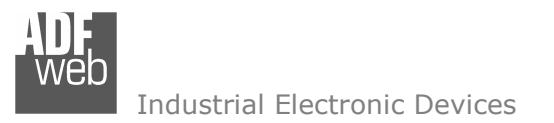

**CHARACTERISTICS:** 

The CAN bus DeviceNet Gateway allows the following characteristics:

- > Two-directional information between networks CAN bus and DeviceNet;<br>
> Flectrical isolation between two BUSes:
- $\triangleright$  Electrical isolation between two BUSes;<br> $\triangleright$  Bead CAN bus frame from DoviseNet fra
- $\triangleright$  Read CAN bus frame from DeviceNet frame;<br> $\triangleright$  Weite CAN bus frame from DoviseNet frame
- $\triangleright$  Write CAN bus frame from DeviceNet frame,<br>  $\triangleright$  Temperature range, 2006 to 7006
- Temperature range -30°C to 70°C.

## **POWER SUPPLY:**

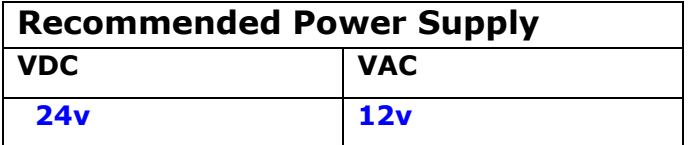

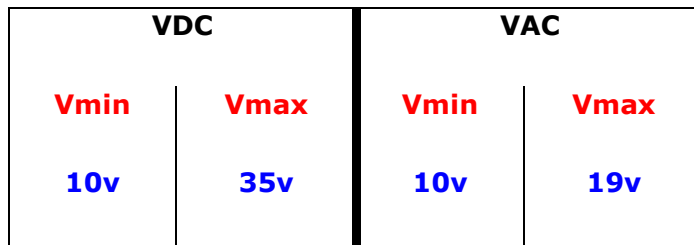

## **Caution: Not reverse the polarity power .**

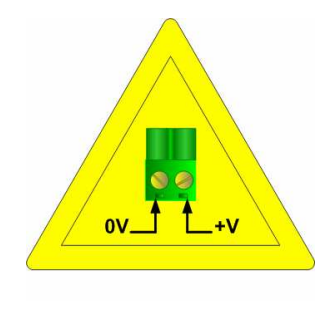

HD67135

User Manual **CAN bus to DeviceNet**

Document code: MN67135 ENG Revision 1.001 Page 3 of 16

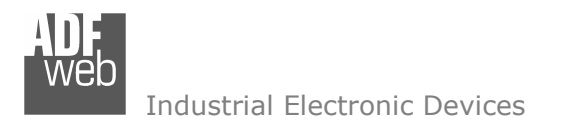

Document code: MN67135\_ENG Revision 1.001 Page 4 of 16

## **CONFIGURATION:**

To configure the Gateway, use the available software that runs with Windows, called SW67135. It is downloadable on the site www.adfweb.com and its operation is described in this document.

The Gateway CAN bus to DeviceNet can be configured up to a maximum of 128 bytes in reading and 128 bytes in writing.

Document code: MN67135 ENG Revision 1.001 Page 5 of 16

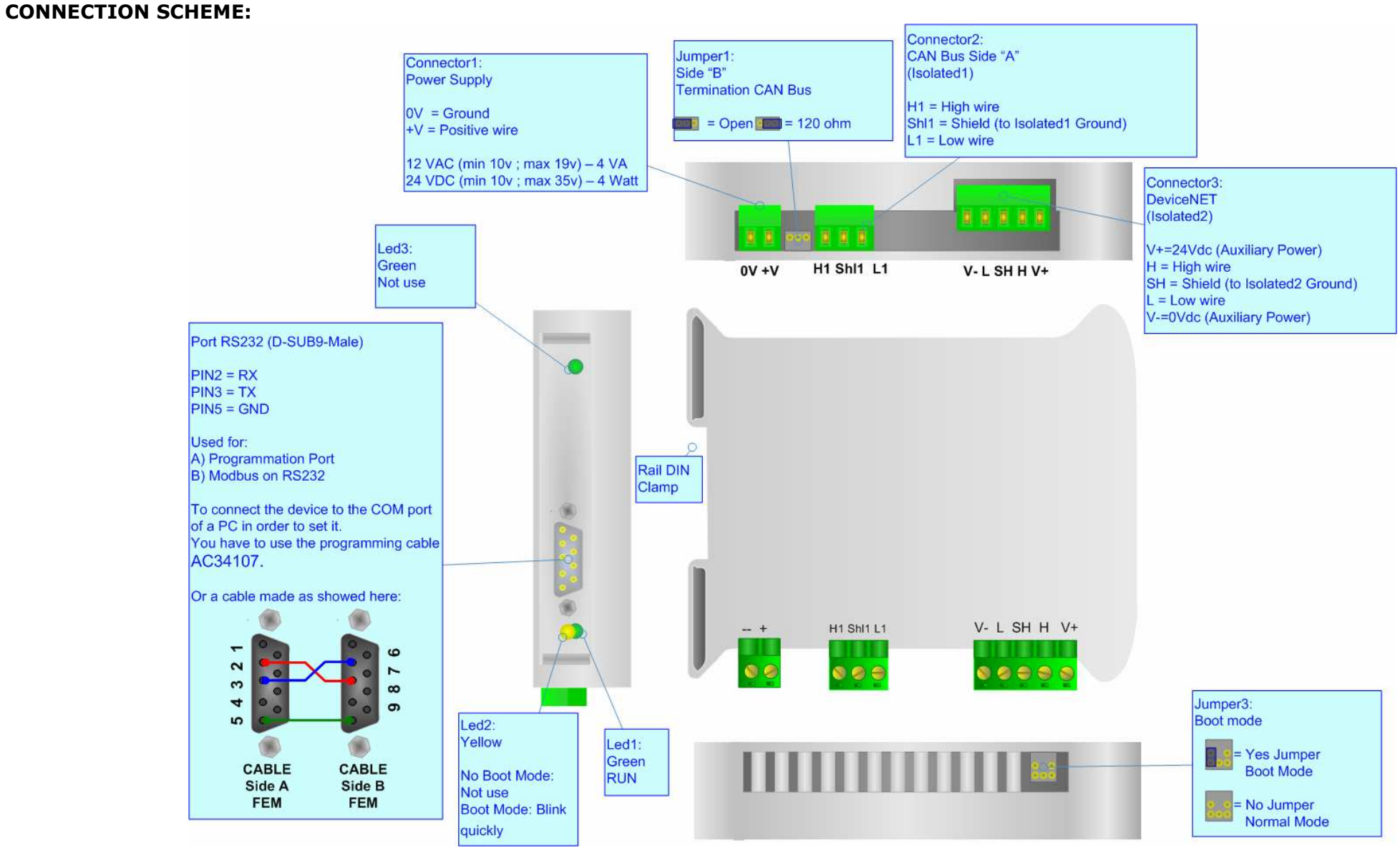

*Figure 1: Connection scheme for HD67135* 

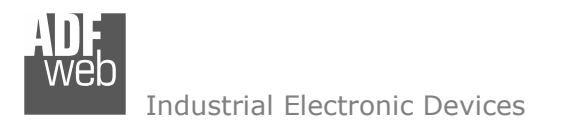

Document code: MN67135\_ENG Revision 1.001 Page 6 of 16

## **INTRODUCTION:**

The "Gateway CANbus to DeviceNet" allows a CANbus network to communicate with a DeviceNet network. You need Compositor SW67135 software on your PC in order to perform the following:

- $\triangleright$  Define that the CANbus frame is reading from the DeviceNet;<br>  $\triangleright$  Define that the CANbus frame is writing from the DeviceNet
- $\triangleright$  Define that the CANbus frame is writing from the DeviceNet.

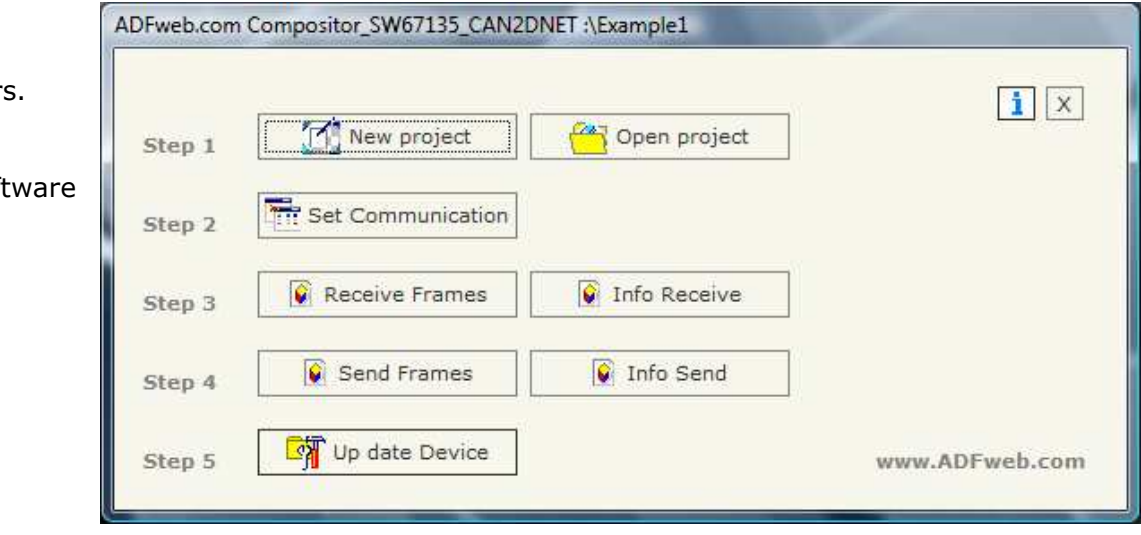

# **USE OF COMPOSITOR SW67135:**

When launching the SW67135 the following window appears. The SW67135 is downloadable on the site http://www.adfweb.com/home/download/download.asp (This manual is referenced to the last version of the software present on our web site).

*Figure 2: Main window for SW67135* 

**The following explains the function of the buttons:**

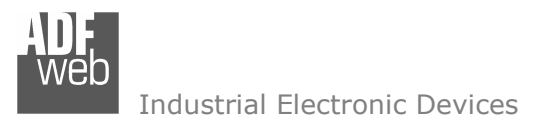

## **NEW PROJECT / OPEN PROJECT:**

The "New Project" button creates the folder which contains the entire device configuration. A device configuration can also be imported or exported:

- $\triangleright$  To clone the configurations of a Programmable CANopen to DeviceNet Gateway in order to configure another device in the same  $\triangleright$  manner, it is necessary to maintain the folder and all its contents: manner, it is necessary to maintain the folder and all its contents;
- To clone a project in order to obtain a different version of the project, it is sufficient to duplicate the project folder with another name<br>And spen the new falder with the butten "Open Preject" and open the new folder with the button "Open Project".

When a new project is created or an existent project is open, it will be possible to access the various configuration sections of the software:

- **"Set Communication"**;
- **"Receive frames"**;
- **"Send frames".**

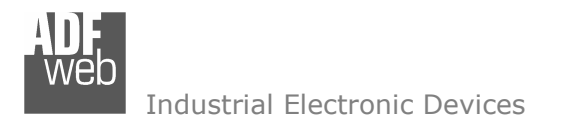

### **SET COMMUNICATION:**

This section defines the fundamental communication parameters of two Buses CANopen and DeviceNet.

By pressing the "Set Communication" button from the main window for SW67135 (Fig. 2) the "SET COMMUNICATION" window appears (Fig. 3).

The means of the fields for the "CAN" section are:

- $\triangleright$  In the "Baud rate" field you define the CANbus baud rate;<br>
In the field "CAN Tune" you are aslest the tune of CAN bus
- $\triangleright$  In the field "CAN Type" you can select the type of CAN bus (CAN 2.0A 11Bit or CAN 2.0B 29Bit);<br>
If the field "Cand Erame an Data Change" is sheeked, the frame is sent when the data.
- If the field "Send Frame on Data Change" is checked, the frame is sent when the data<br>shange: athorizies if the field "Send Frame Frame wy ma" is shacked the frame defined change; otherwise if the field "Send Frame Every xx ms" is checked the frame defined in the "Send Frames" table is sent after the time that you will insert in the field;
- In the field "TimeOut Data" insert a time; when this time is elapsed and the data are not more<br>
reliable, the data are esting to 0x00. It is pessible to enable this function for each Bessive CAN. reliable, the data are setted to 0x00. It is possible to enable this function for each Receive CAN Frame by checking the delete option in the Receive Frames section.

The means of the fields for the "DeviceNet" section are:

- $\triangleright$  In the "ID Dev." field you define the Gateway address of the DeviceNet.<br>
In the "Baud rate" field you define the DeviceNet haud rate:
- $\triangleright$  In the "Baud rate" field you define the DeviceNet baud rate;<br>
In the field "Number Bute IN" the number of bute from the D
- In the field "Number Byte IN" the number of byte from the DeviceNet to the gateway is defined<br>(at maximum it is nessible to use 128 byte): (at maximum it is possible to use 128 byte);
- In the field "Number Byte OUT" the number of byte from the gateway to the DeviceNet is defined<br>
(at maximum it is nessible to use 128 byte) (at maximum it is possible to use 128 byte).

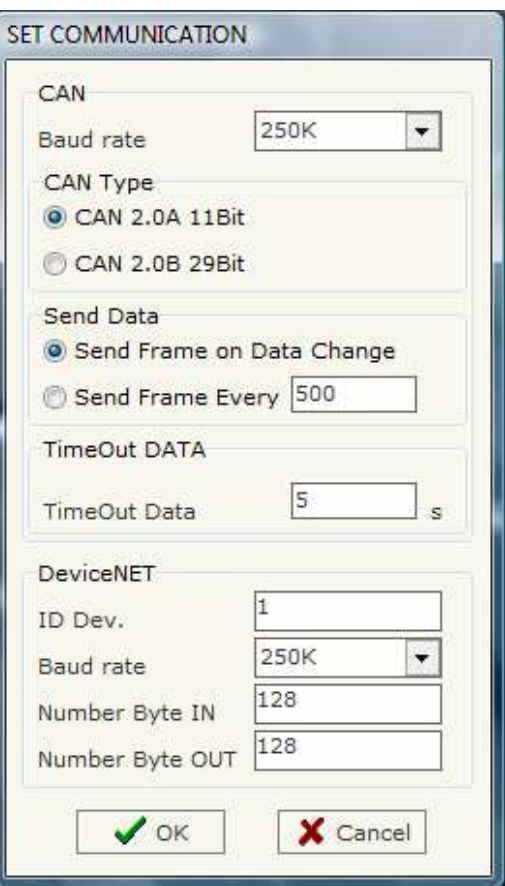

*Figure 3: "Set Communication" window*

User Manual **CAN bus to DeviceNet**

Document code: MN67135 ENG Revision 1.001 Page 8 of 16

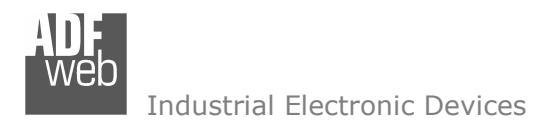

#### **RECEIVE FRAMES:**

By pressing the "Receive Frames" button from the main window for SW67135 (Fig. 2) the "Receive Frames" window appears (Fig. 4).

The COB inserted in this table is the data read from the DeviceNet.

The data of the columns have the following meanings:

- $\triangleright$  In the field "COB ID" insert the COB of<br>the CANbus frames the CANbus frame;
- $\triangleright$  In the field "Dimension" insert the number of byta of the COB number of byte of the COB;
- > If the field "Delete" is checked the data in the frame will be erased after the in the frame will be erased after the  $\lambda$ TimeOut Data" is evalued: "TimeOut Data" is expired;
- $\triangleright$  In the field "Mnemonic" you can insert a brief description.

| <b>N°</b>               | <b>COB ID</b> | <b>Dimension</b> | <b>Delete</b> | <b>Mnemonic</b> |  |
|-------------------------|---------------|------------------|---------------|-----------------|--|
| 1                       | 0x250         | 8                |               | Temperature     |  |
| $\overline{\mathbf{z}}$ | 0x255         | $\mathsf{6}$     |               | Umidity         |  |
| 3                       |               |                  |               |                 |  |
| 4                       |               |                  |               |                 |  |
| 5                       |               |                  |               |                 |  |

*Figure 4: "Receive Frames" window*

## User Manual **CAN bus to DeviceNet**

Document code: MN67135 ENG Revision 1.001 Page 9 of 16

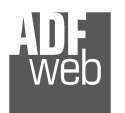

#### **INFO RECEIVE:**

By pressing the "Info Receive" button from the main window for SW67135 (Fig. 2) the "Receive Frames Info" window appears (Fig. 5).

- $\triangleright$  In the "COB ID" field there are the COB ID that  $\cdot$  is that in the "Because Example" window. you insert in the "Receive Frames" window;
- $\triangleright$  In the "Bytes" field select the correspondence of the byte in DeviceNet.

For Example:

 Byte 1 of frame CAN go to byte 0 in DeviceNet, for example if the first byte of CAN frame is 0x11 in the byte 00 of DeviceNet will read 0x11.

Document code: MN67135 ENG Revision 1.001 Page 10 of 16

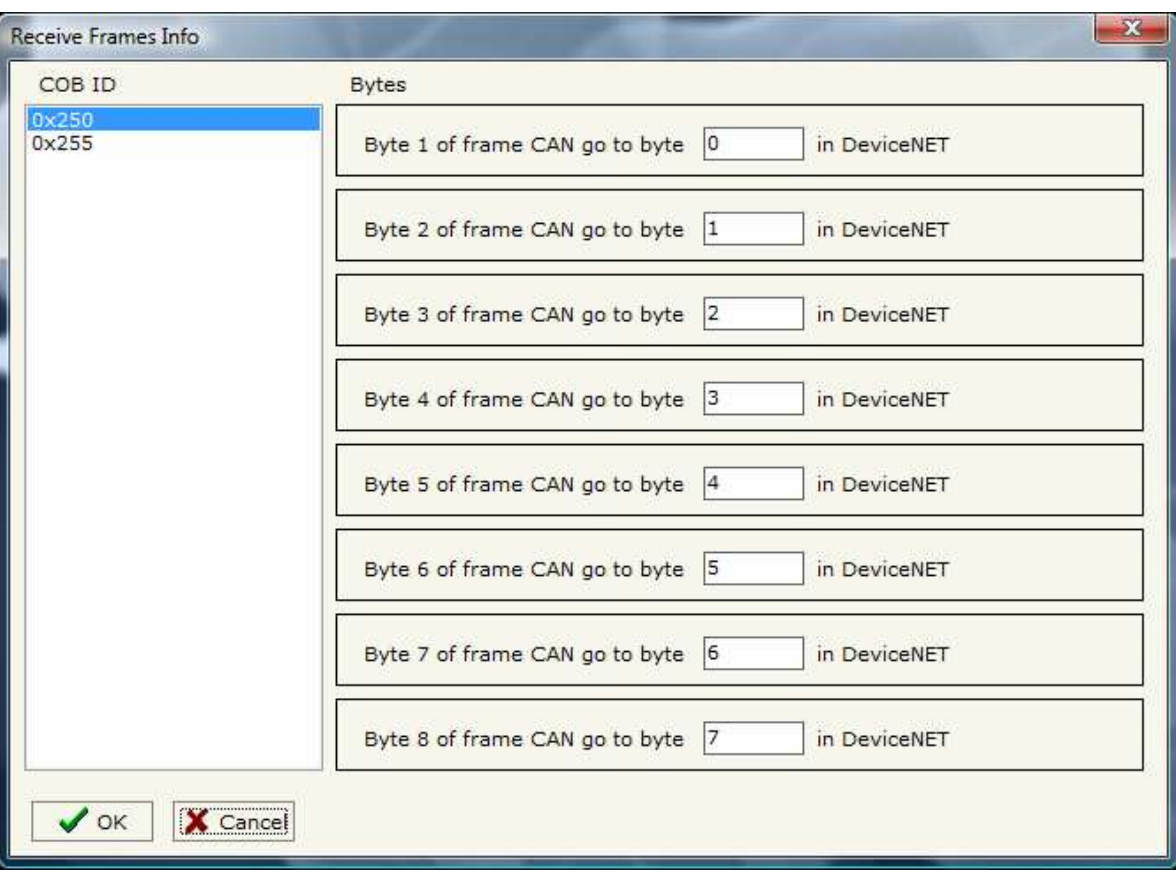

*Figure 5: "Receive Frames Info" window*

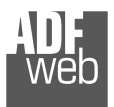

#### **SEND FRAMES:**

By pressing the "Send Frames" button from the main window for SW67135 (Fig. 2) the "Send frames" window appears (Fig. 6).

The COB inserted in this table are the data writtenfrom the DeviceNet.

The data of the columns have the following meanings:

 $\triangleright$  In the "COB ID" field insert the COB of the

CAN bus frame

- $\triangleright$  In the "Dimension" field insert the number of byte of the COB;
- $\triangleright$  In the field "Mnemonic" you can insert a brief description.

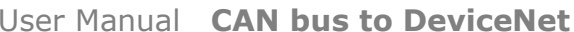

Document code: MN67135 ENG Revision 1.001 Page 11 of 16

|                | Send Frames    | e vo<br>$\blacksquare$<br>÷.<br>of all the company of the company |                 |  |
|----------------|----------------|-------------------------------------------------------------------|-----------------|--|
| N <sup>*</sup> | COB ID         | <b>Dimension</b>                                                  | Mnemonic        |  |
|                | 0x350          | 8                                                                 | Set Temperautre |  |
| $\overline{2}$ | 0x355          | 6                                                                 | Set Umidity     |  |
| 3              |                |                                                                   |                 |  |
| 4              |                |                                                                   |                 |  |
| 5              |                |                                                                   |                 |  |
|                | X Cancel<br>OK |                                                                   |                 |  |

*Figure 6: "Send Frames" window*

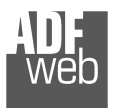

#### **INFO SEND:**

By pressing the "Info Send" button from the main window for SW67135 (Fig. 2) the "Send Frames Info" window appears (Fig. 7).

- $\triangleright$  In the "COB ID" field there are the COB ID that  $\cdot$ you insert in the "Send frames" window;
- $\triangleright$  In the field "Bytes" select the correspondence of the byte in DeviceNet

For Example:

 Byte 1 of frame CAN go to byte 0 in DeviceNet, for example if the byte 00 of DeviceNet is 0x22, the first byte of CAN frame with COB=0x350 will be 0x22.

## User Manual **CAN bus to DeviceNet**

Document code: MN67135 ENG Revision 1.001 Page 12 of 16

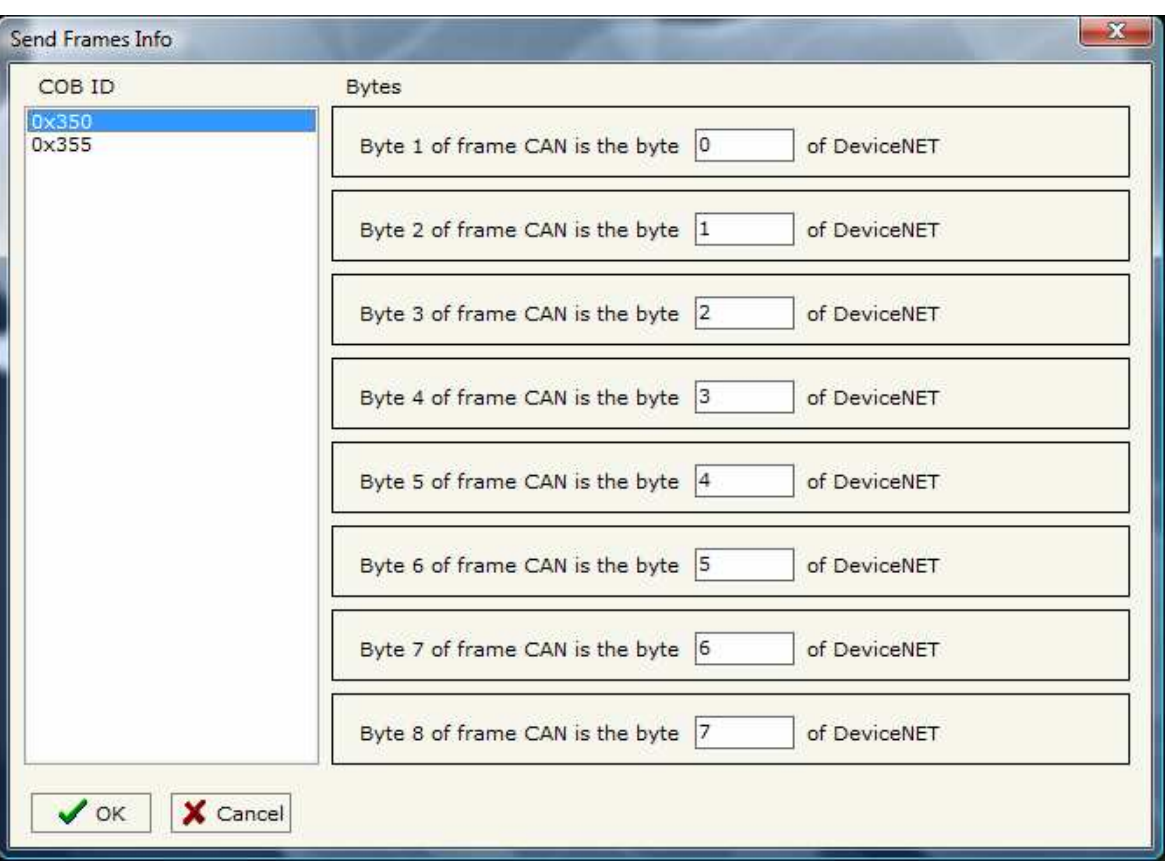

*Figure 7: "Send Frames Info" window*

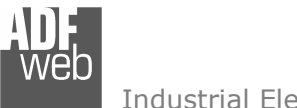

## **UPDATE DEVICE:**

Section "Update Device":

In order to load the parameters or update the firmware in the gateway, follow these instructions:

- > Turn OFF the device;<br>
> Cannest the Null Medi
- $\triangleright$  Connect the Null Modem cable from your PC to the Gateway;<br>
Insert the Beat Jumper (Fermare info see the "Connection"
- > Insert the Boot Jumper (For more info see the "Connection" scheme" of the gateway);
- > Turn ON the device;<br>
beck the "BOOT Lee
- > Check the "BOOT Led". It must blink quickly (more info see the "Scannation ashama" of the anteurous. "Connection scheme" of the gateway);
- $\triangleright$  Select the COM port and press the "Execute update firmware" button;<br>
When the exerction is finisched turn OFF the dovise:
- $\triangleright$  When the operation is finisched turn OFF the device;<br>  $\triangleright$  Dissenced the Beet Jumper:
- $\triangleright$  Disconnect the Boot Jumper;<br> $\triangleright$  Turn ON the device
- $\triangleright$  Turn ON the device.

At this point the configuration/firmware on the device is correctly updated

ADFweb.com Compositor\_SW67135\_CAN2DNET :\Example1  $\sqrt{1}x$ 11 New project Open project Step 1 Set Communication Step 2 Receive Frames Info Receive Step 3 **G** Send Frames **Q** Info Send Sten 4 Up date Device Step 5 www.ADFweb.com Generate Firmware  $\overline{x}$ Execute update firmware COM1  $\cdot$ Flash Write COM1  $\overline{ }$ Setup Port  $\overline{\mathbf{x}}$ C:\Program Files\ADFweb\Compositor SW67135\PROJECTS\Example1\New sx671: STEP: Wait for device *Figure 8: "Update device" windows*

Document code: MN67135 ENG Revision 1.001 Page 13 of 16

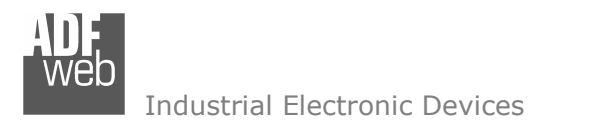

Document code: MN67135 ENG Revision 1.001 Page 14 of 16

#### **CHARACTERISTICS OF THE CABLES:**

The connection from RS232 socket to a serial port (example one from a personal computer) must be made with a NULL MODEM cable (a serial cable where the pins 2 and 3 are crossed).

It is recommended that the RS232C Cable not exceed 15 meters.

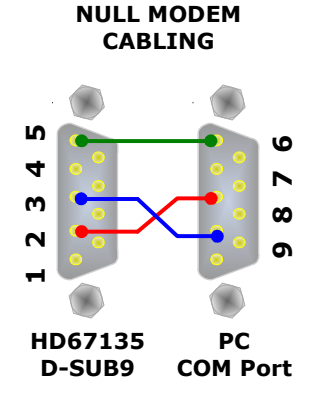

*Figure 9: Null modem cabling* 

#### **CAN BUS CABLE CHARACTERISTICS:**

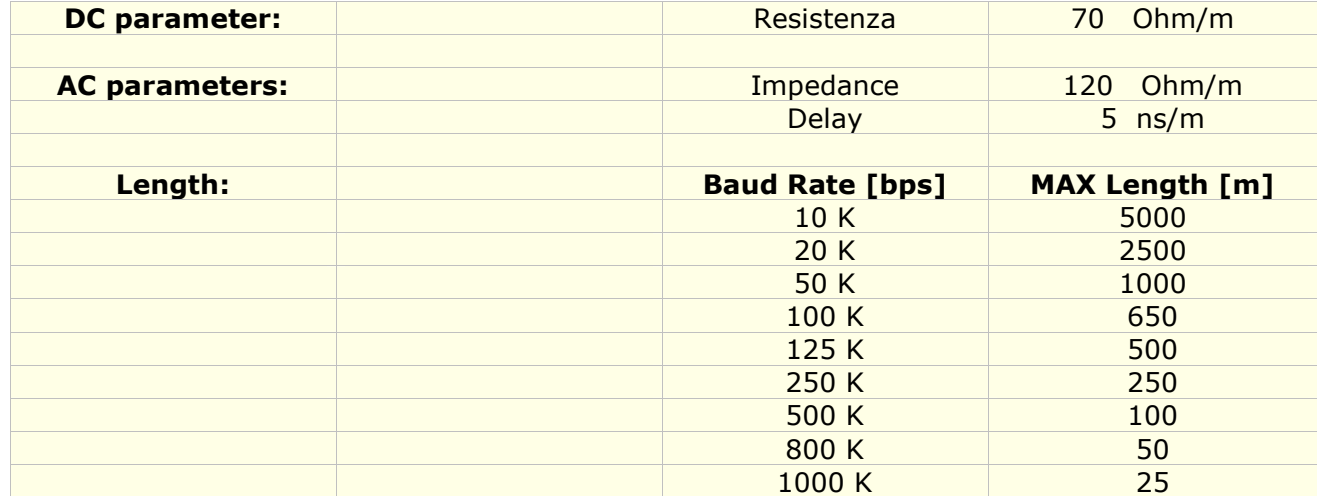

### **MECHANICAL DIMENSIONS:**

Document code: MN67135\_ENG Revision 1.001 Page 15 of 16

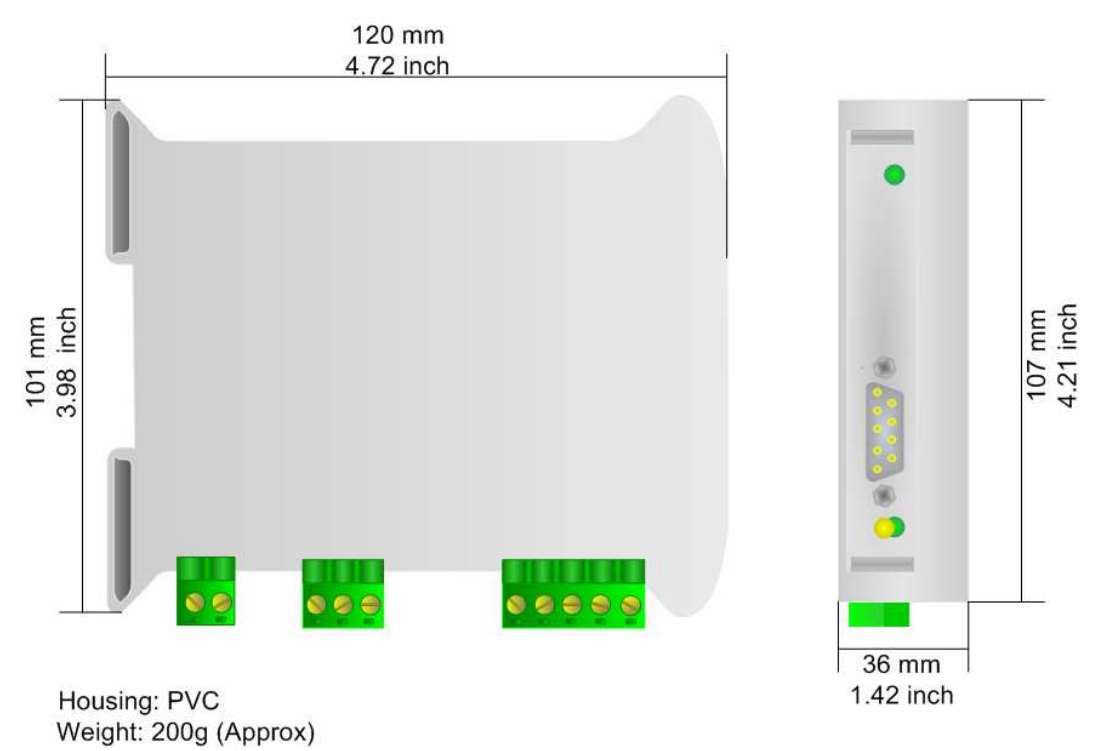

*Figure 10: Mechanical dimensions scheme*

## **ORDER CODE:**

Order Code: **HD67135 -** Gateway – CAN bus to DeviceNet

## **ACCESSORIES:**

- Order Code: **AC34107** Null Modem Cable Fem/Fem DSub 9 Pin 1,5 m
- Order Code: **AC34114**  Null Modem Cable Fem/Fem DSub 9 Pin 5 m

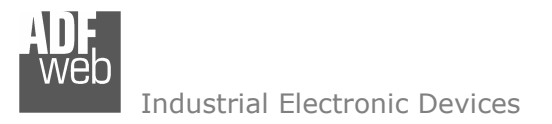

Document code: MN67135 ENG Revision 1.001 Page 16 of 16

## **WARRANTIES AND TECHNICAL SUPPORT:**

For fast and easy technical support for your ADFweb.com srl products, consult our internet support at www.adfweb.com. Otherwise contact us at the address support@adfweb.com

## **RETURN POLICY:**

If while using your product you have any problem and you wish to exchange or repair it, please do the following:

- 1) Obtain a Product Return Number (PRN) from our internet support at www.adfweb.com. Together with the request, you need to provide detailed information about the problem.
- 2) Send the product to the address provided with the PRN, having prepaid the shipping costs (shipment costs billed to us will not be accepted).
- 3) If the product is within the warranty of twelve months, it will be repaired or exchanged and returned within three weeks. If the product is no longer under warranty, you will receive a repair estimate.

#### **PRODUCTS AND RELATED DOCUMENTS:**

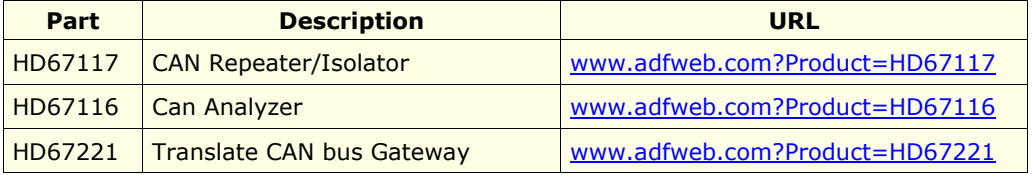